# Créer son compte Tiers autres que particulier sur la plateforme des demandes d'Aides & Subventions

## Pour y accéder cliquez sur le lien ci-dessous :

https://aidesetsubventions.lenord.fr/sub/tiers/authentification/

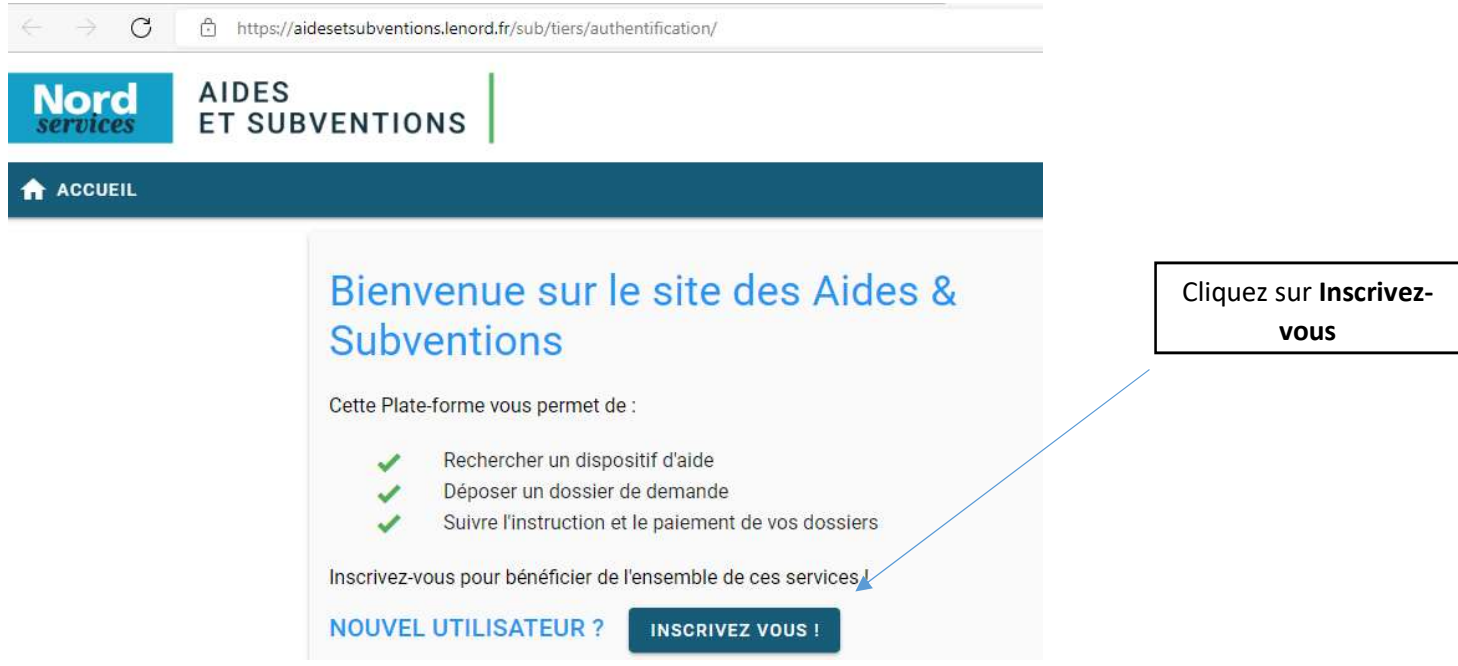

#### Via le menu déroulant Vous êtes

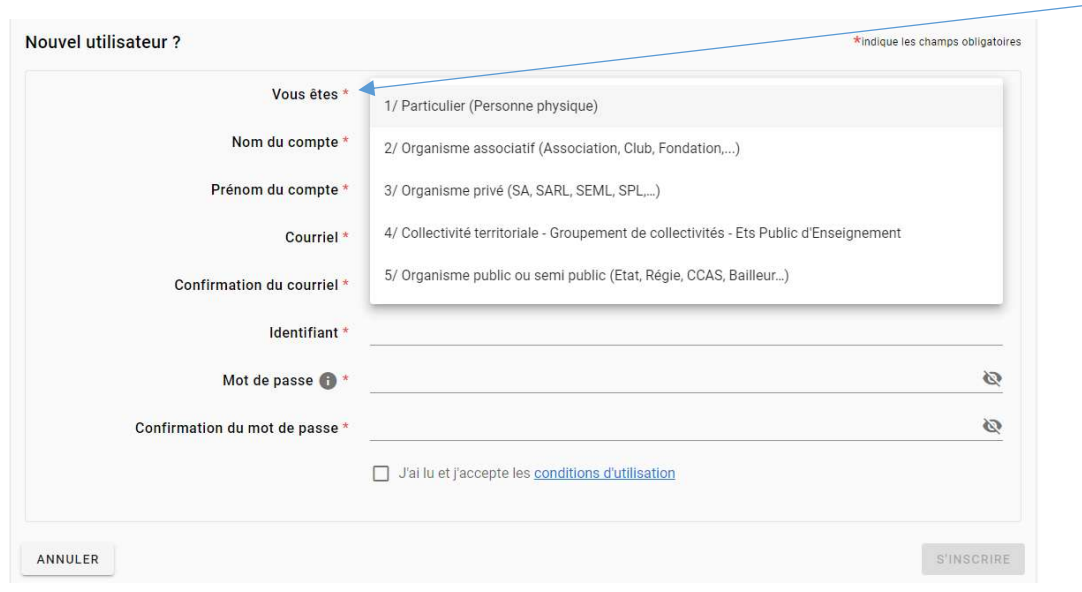

Sélectionner votre profil via le menu Vous êtes

### Compléter l'ensemble des champs obligatoires.

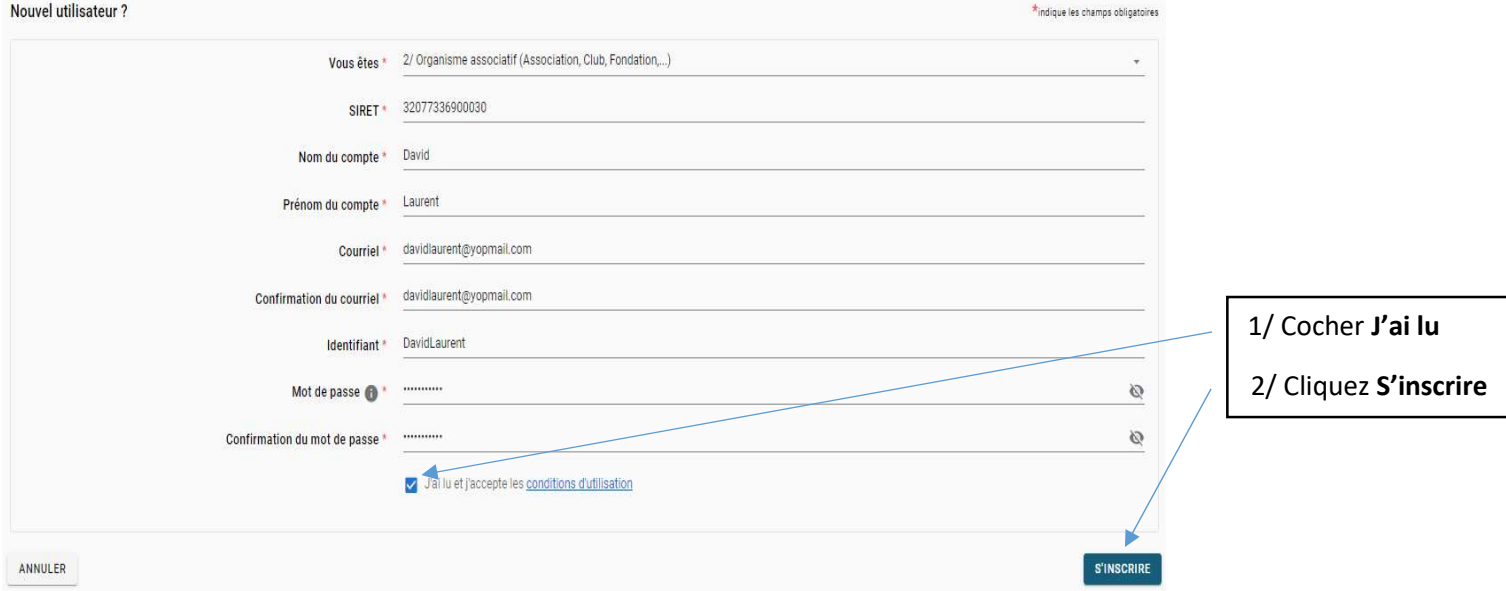

#### Détails de votre fiche Tiers via le menu Identification.

Compléter les champs complémentaires obligatoires.

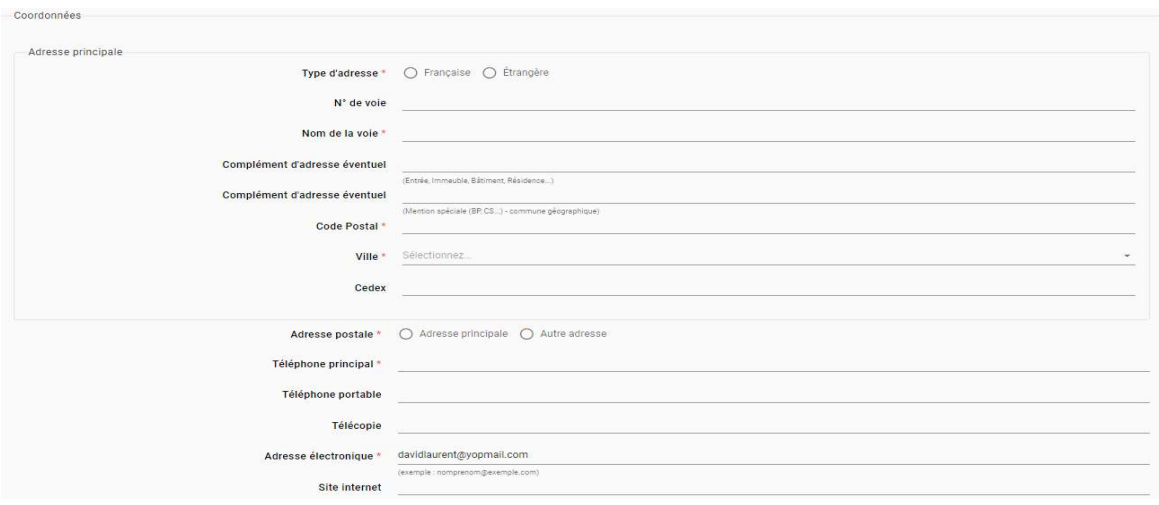

**AIDES &<br>SUBVENTIONS** Plateforme Mutualisée de Gestion des Aides et des Subventions Nord

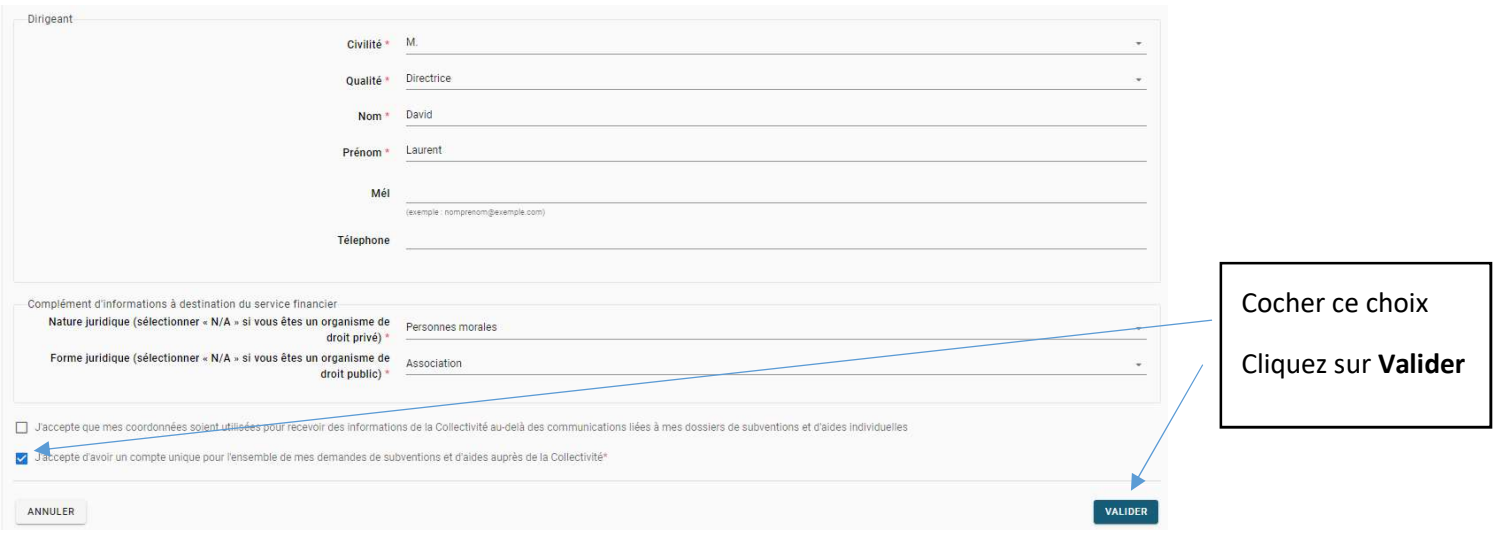

La validation de vos coordonnées déclenche l'envoi d'un message sur votre messagerie renseignée lors de la création de votre compte. Contenu du message

#### Pour activer votre compte.

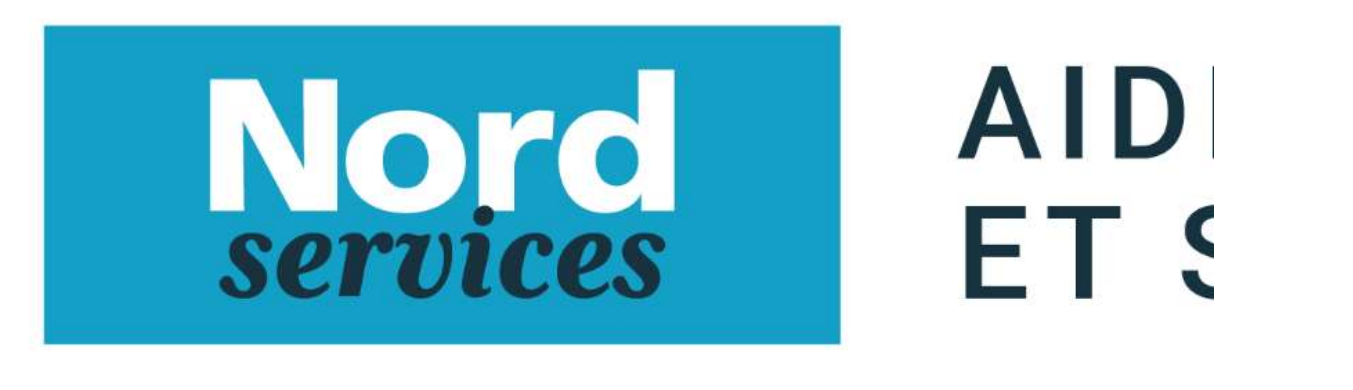

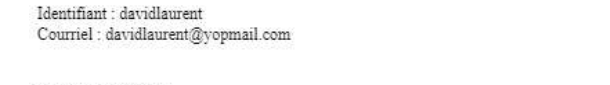

Madame Monsieur

Vous venez de vous inscrire sur la plate-forme de gestion des aides.

Pour activer votre compte utilisateur dont les informations vous sont rappelées ci-dessus, cliquez ici. Vous serez guidé pour continuer votre inscription et accéder à votre dossier.

Le Département vous remercie.

Cliquez sur Cliquez Ici

#### La page d'accueil de la plateforme s'affiche

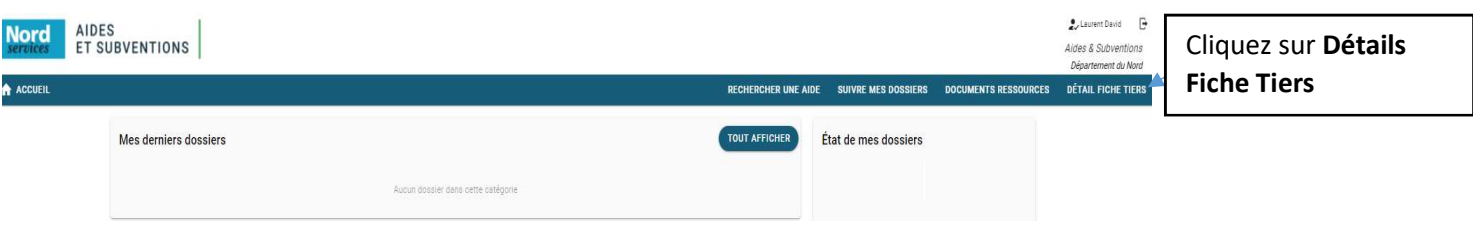

#### Etape complémentaire à réaliser pour la création de votre compte Saisir vos informations Bancaires via la rubrique Iban

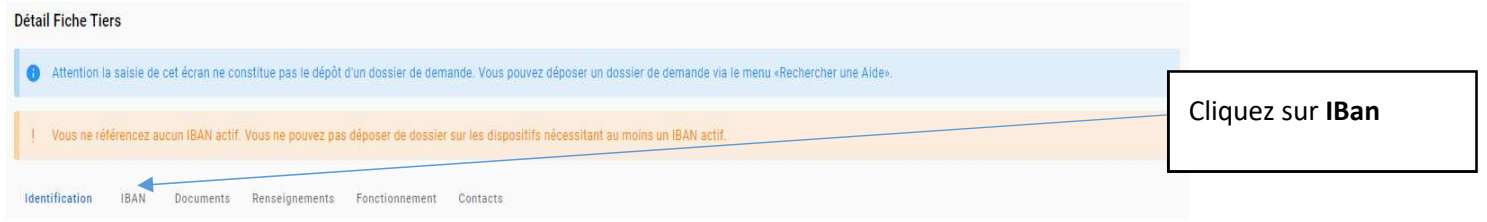

### Menu IBAN Saisir l'IBAN sur lequel sera versée l'aide ou la subvention

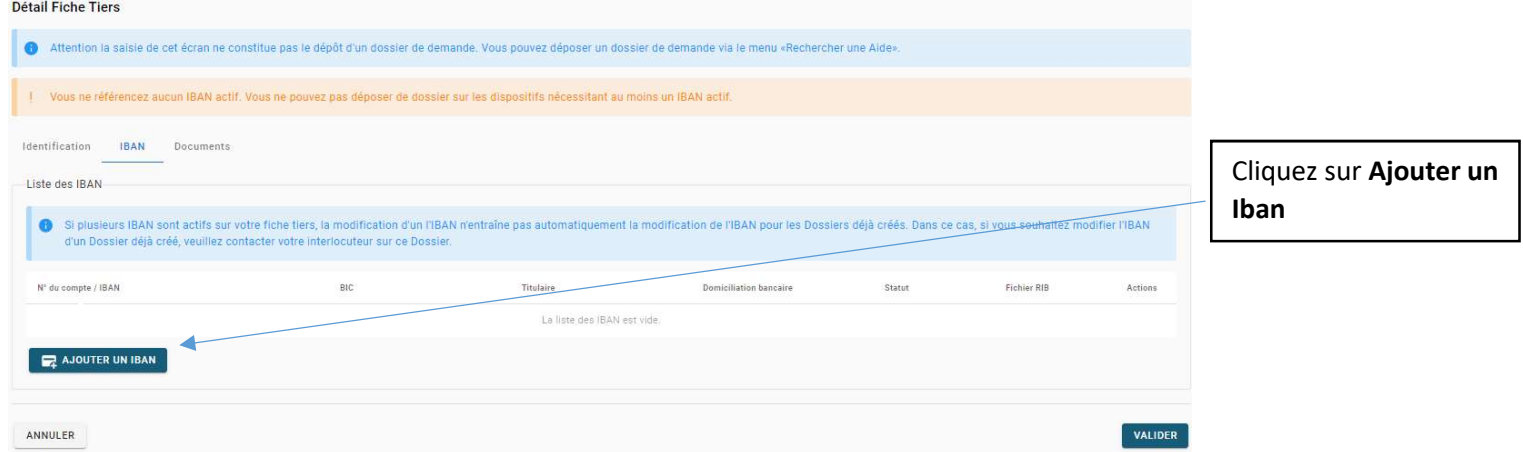

Remplir l'ensemble des champs et joindre l'IBAN

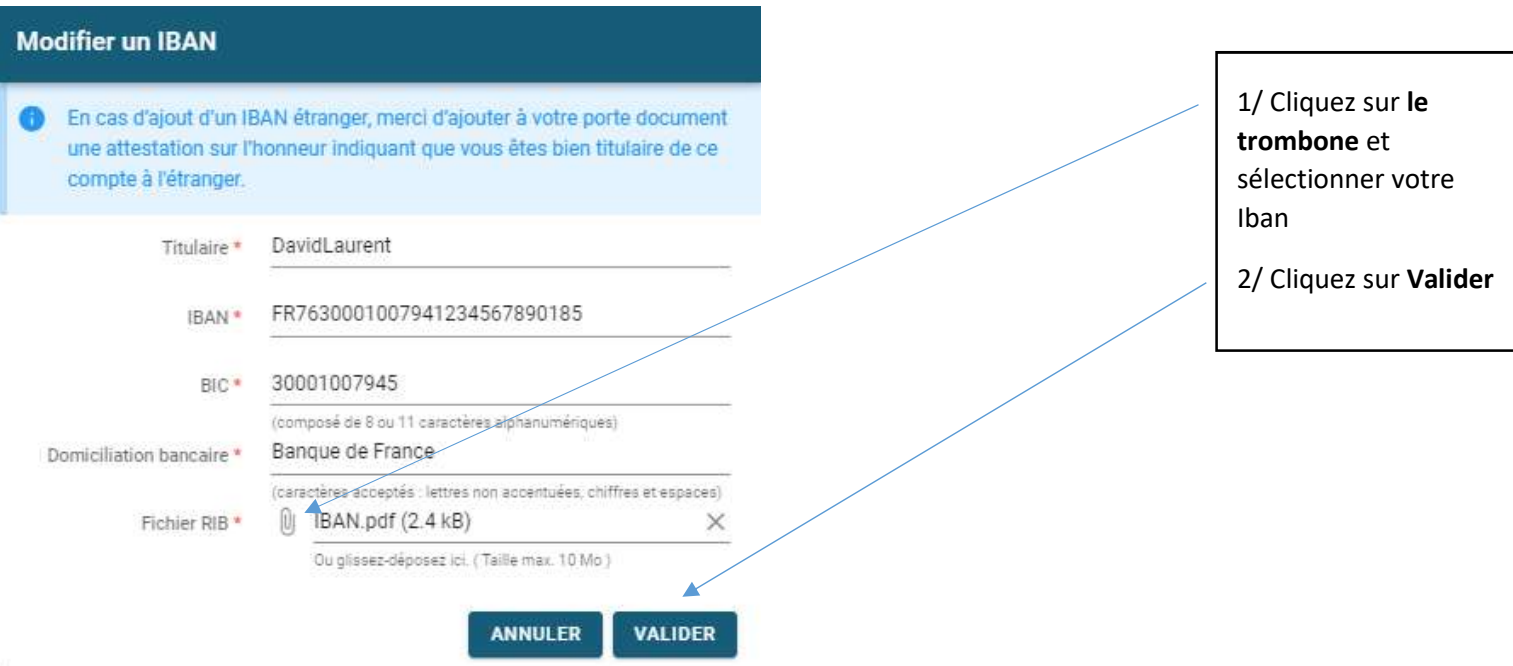

Activer l'Iban via le bouton Statut en le positionnant vers la droite. Le statut passe en vert.

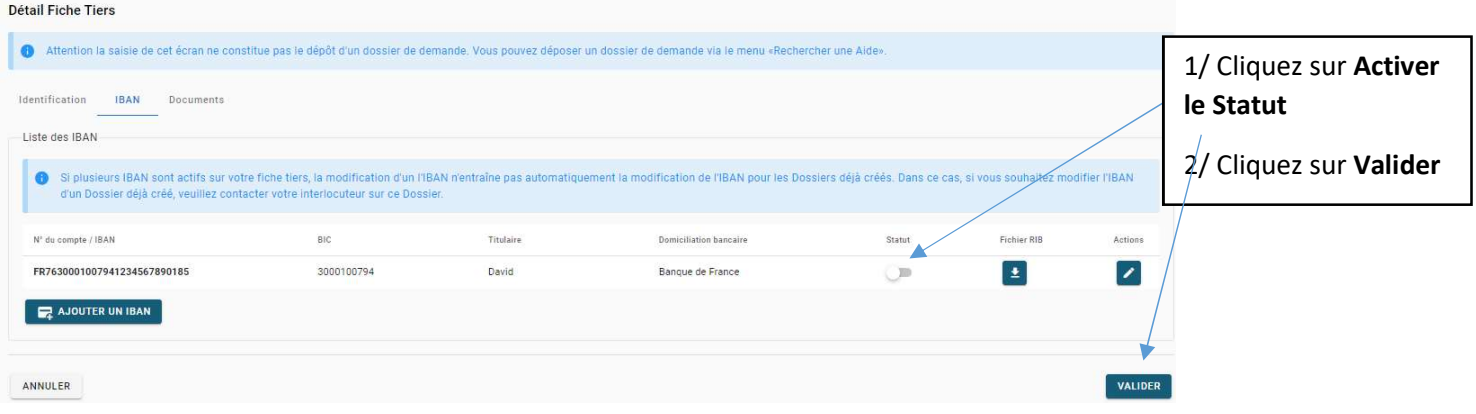

### Etape complémentaire à la création de votre compte Déposez les documents nécessaires

au traitement de votre/vos demande(s) via la Menu Documents

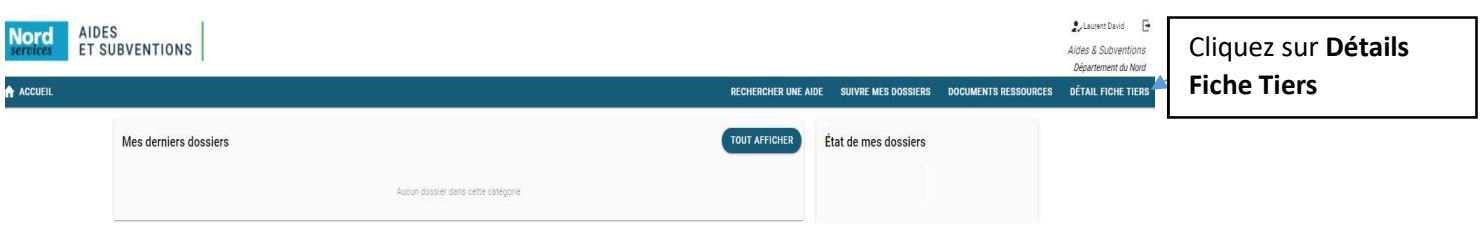

Remplir l'ensemble des champs et joindre le document

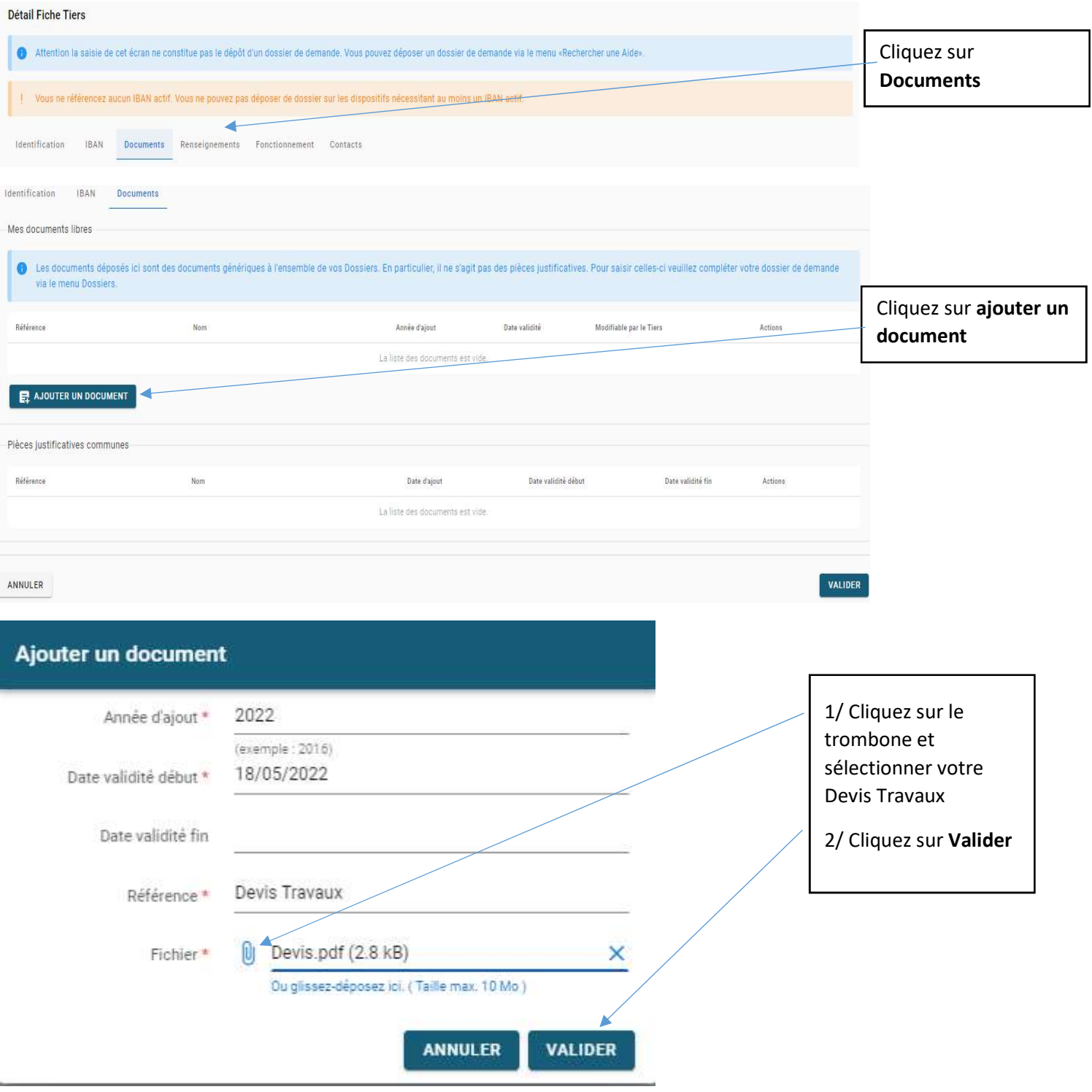

AIDES &<br>SUBVENTIONS Plateforme Mutualisée de Gestion des Aides et des Subventions

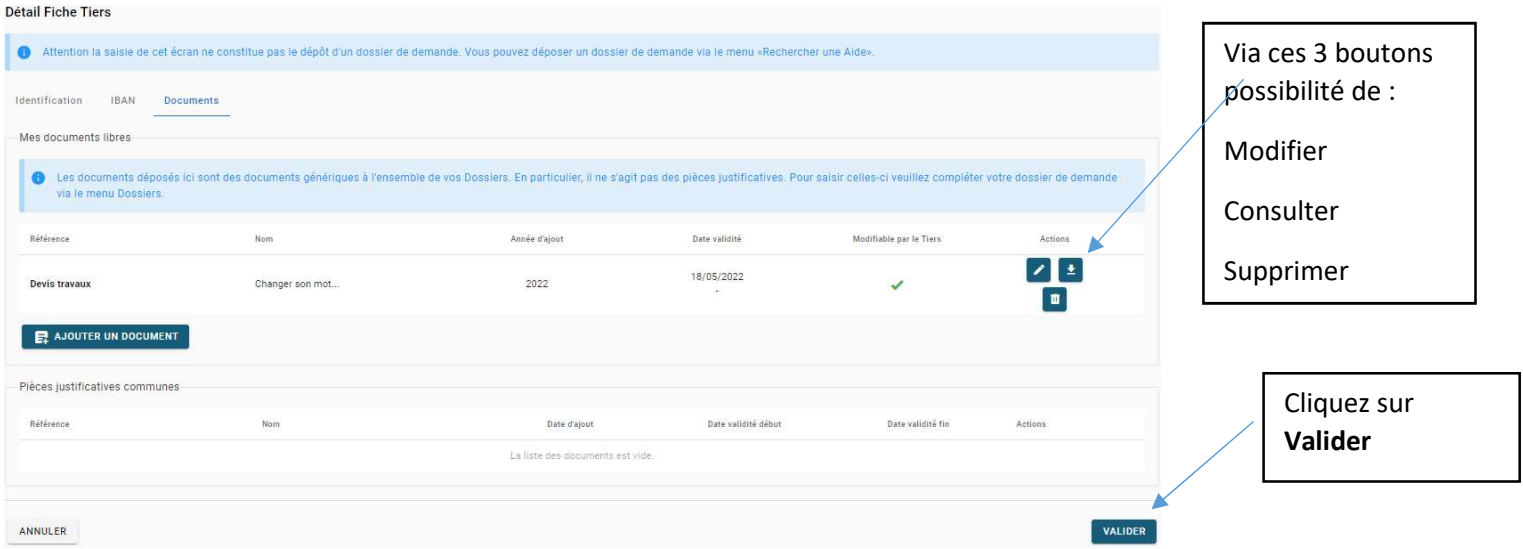

Reproduire cette action pour l'ensemble des documents à joindre.

**Nord** 

Cliquez sur Détail Fiche Tiers Menu Renseignements compléter les champs obligatoires

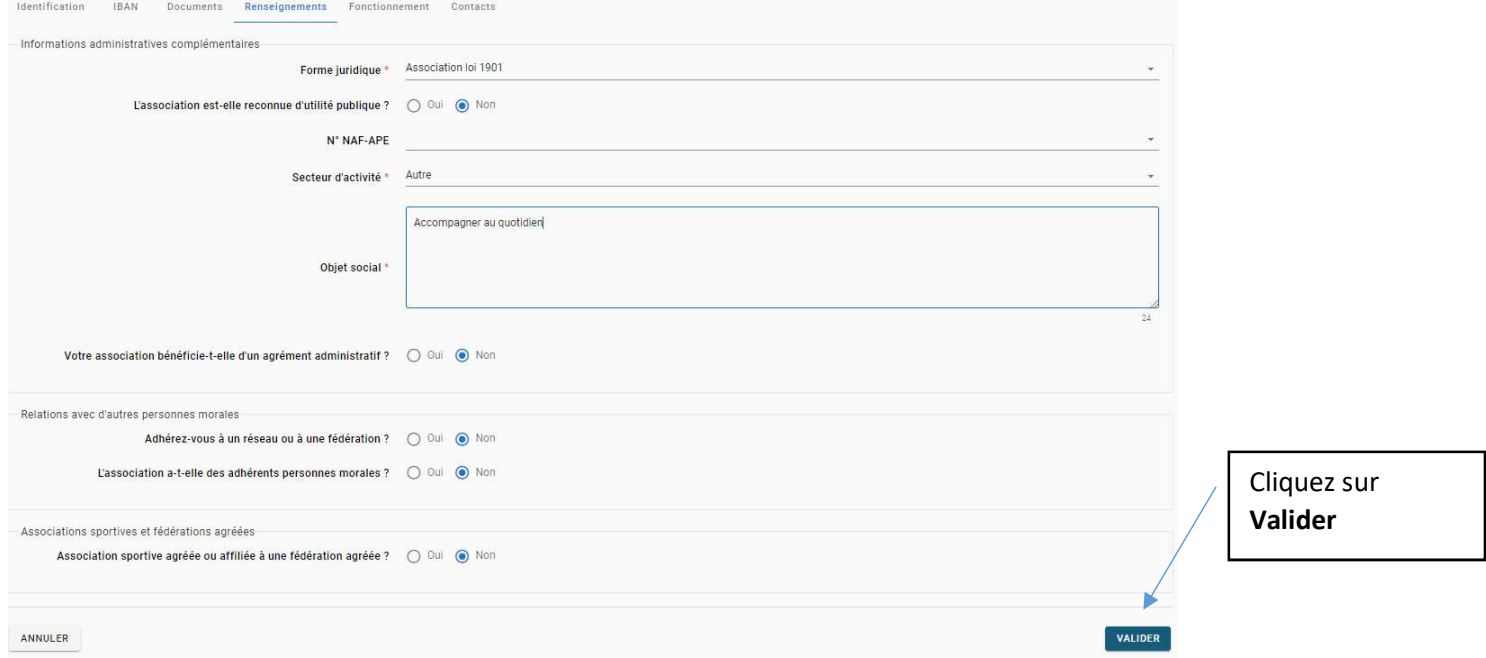

Cliquez sur Détail Fiche Tiers Menu Fonctionnement compléter les champs obligatoires

7

Norg AIDES &

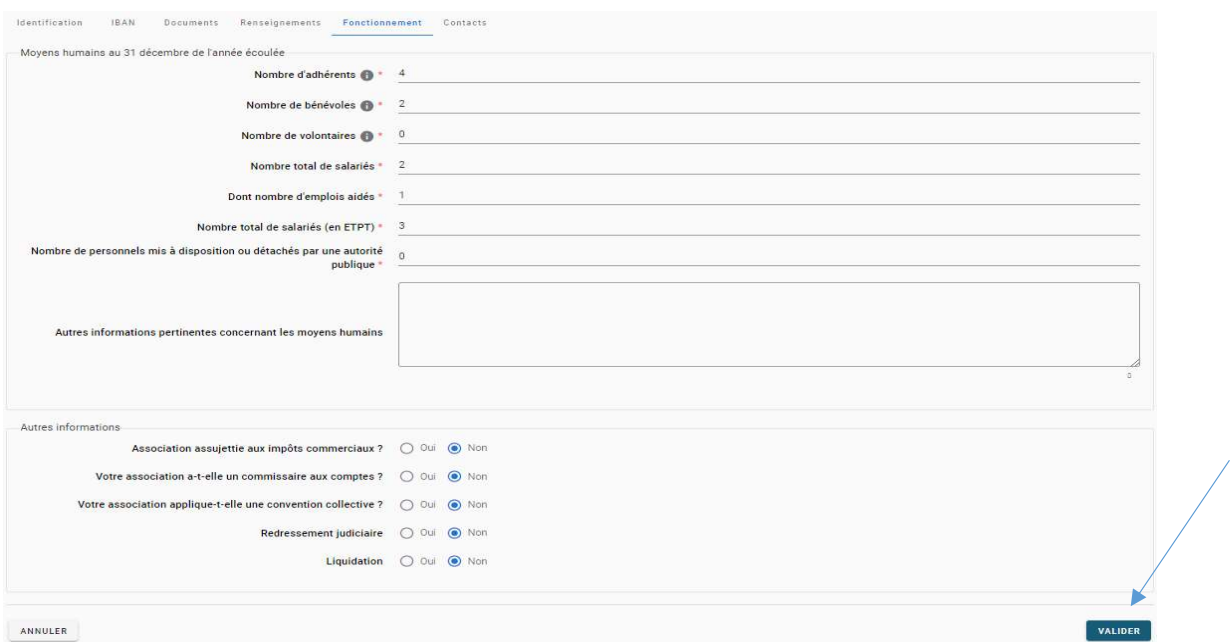

#### Cliquez sur Détail Fiche Tiers Menu Contacts possibilité d'ajouter un contact

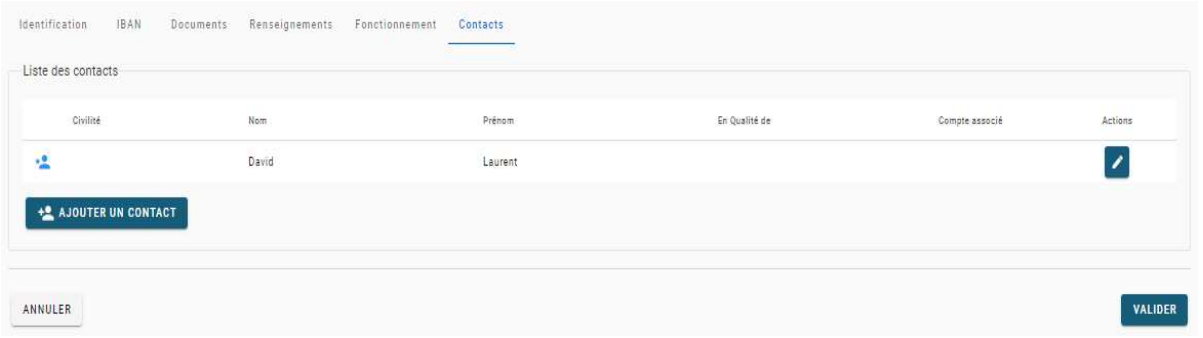

## Retour à la page d'accueil de la plateforme

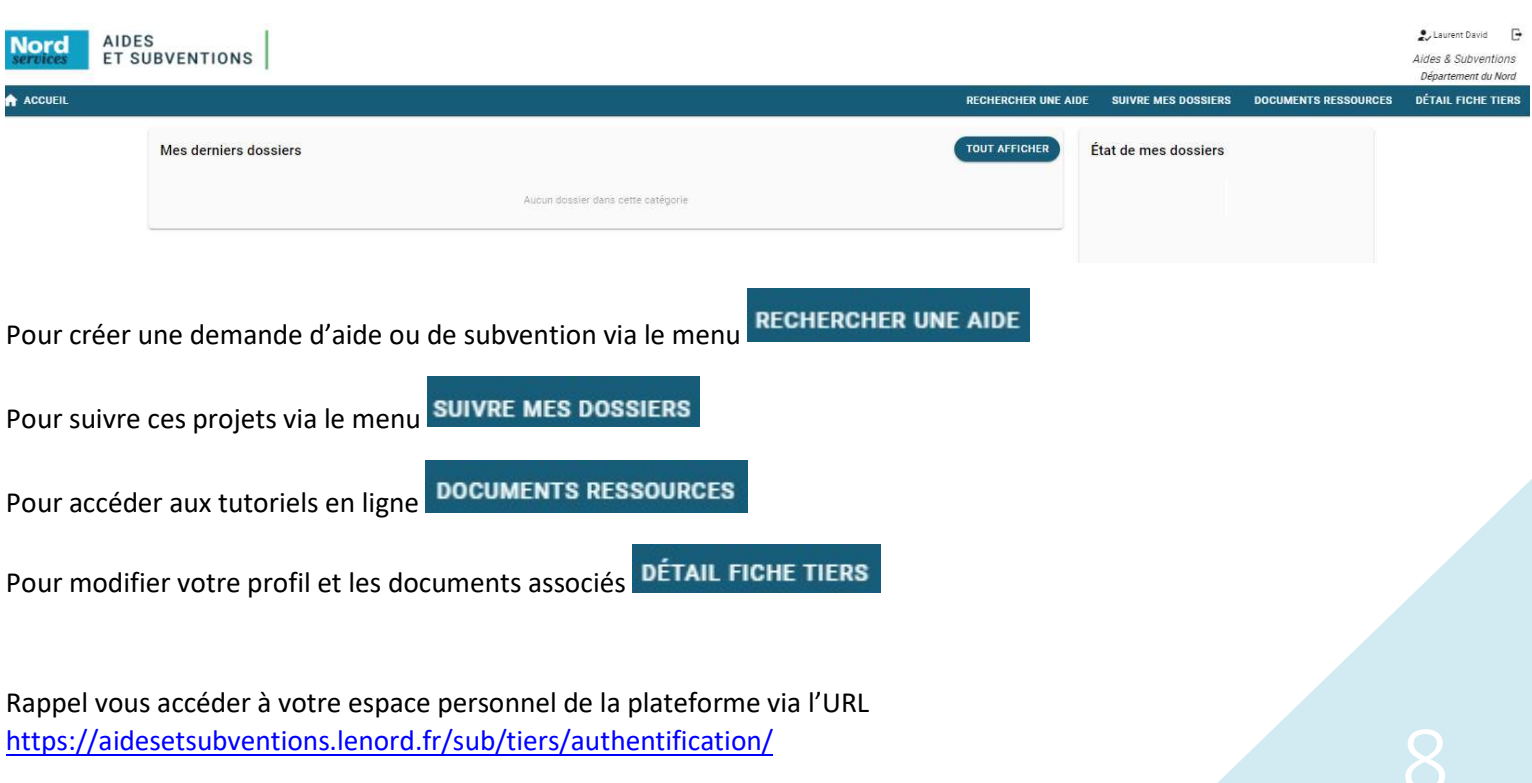

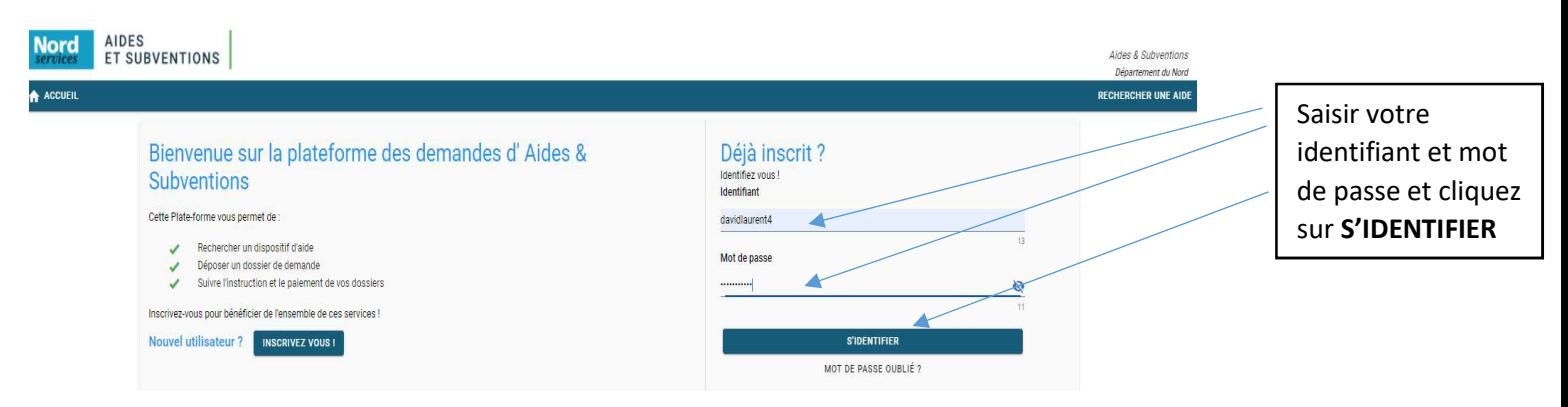

Besoin d'assistance ou de renseignement lors de la création de votre compte Tiers, une adresse est à votre disposition : support-subventions@lenord.fr

Objet de votre message précisez Assistance création Tiers

Corps du message : Nom Prénom téléphone détails du besoin ou de l'anomalie rencontré avec pièces jointes.